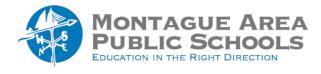

# GOOGLE CLASSROOM: Utilize Google Meet

## Step 1.

Go to <u>classroom.google.com</u>. Click on the class you wish to integrate Google Meet.

#### Step 2.

Once in the class, click on the "Classwork" tab at the top of the screen. In the upper right corner, click on the Settings icon. <sup>(2)</sup> Within the General section, go to Manage Meet link. A link will be displayed. Click the dropdown arrow, then select Copy. Next, turn on "Visible to Students". This link is assigned to the course and will be utilized for all of your Meet sessions. Click Save in the upper right corner.

| 🚺 Manage Meet link                                                                  |  |
|-------------------------------------------------------------------------------------|--|
| Classroom Meet link<br>Classroom Meet links offer added safety features. Learn more |  |
| https://meet.google.com/dga-pjch-vrf 👻                                              |  |
| Visible to students                                                                 |  |

## Step 3.

Directly below the "Classwork" tab, click on Meet. C Meet . A new screen opens, and in the upper left corner of the screen, a prompt will ask permission to "use your camera" and "use your microphone". Click Allow.

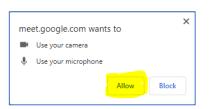

## Step 4.

On the next screen, again in the upper left corner, you will be prompted to "show notifications". Click Allow.

## Step 5.

Your camera will become active. Before proceeding, click on the "Check your audio and video" link to verify those tools are working.

## Step 6.

Within the first tab (opens by default), change your camera settings (if needed) as well as your microphone. You can also adjust the video lighting, add noise cancellation and adjust the frame. Click on the "Effects" tab. You can blur the background of your image, or add a custom background. The Preview tab shows how the custom background would look to the audience.

## Step 7.

Click Join Now if you want to show yourself. If you wish to instead present what is on your screen, click Present Now.